## **EMPLOYMENT AND ECONOMIC DEVELOPMENT**

## **DEED's 2016-2026 Employment Outlook (EO) Tool Tutorial**

## **Step 1**: Go to<http://www.mn.gov/deed/data/data-tools/employment-outlook/>

Use the data tool **Click on the data tool**" ([https://apps.deed.state.mn.us/lmi/projections/\)](https://apps.deed.state.mn.us/lmi/projections/) Step 2: Click on MNDEED - LMI - Projections x + **Step 3**: Click on "Start New  $\leftarrow$   $\rightarrow$  C'  $\hat{\Omega}$  a State of Minnesota [US] | https://apps.deed.state.mn.us/lmi/projections/Results.aspx?dataset=1&geog=2701000008code=110000%2c130000%2c130000%2c170000%2c120000%2c120000%2c120000%2c120000%2c120000%2c1 Search". **MAN** EMPLOYMENT AND *Step 2*  **Step 4:** Select from either  $\begin{array}{c|c|c|c|c} \hline \text{Riemannian} & \text{Riemannian} & \text{R$  "Occupation Projections" or **Employment Outlook Step 3**  Start New Search | Download Data "Industry Projections". Long-Term Occupation Projections<br>Click column headings to sort data. **Step 5**: Select a geographic area, **Minnesota** Estimated Projected<br>Employment Employment<br>2016 2026 SOC Occupation Click on "Select". 000000 Total, All Occupations *\*to select multiple areas, hold*  110000 Management 236,316 249,678 Business and<br>130000 Financial Operations 177,222 192,016 *down the "Ctrl" key and click* Computer and<br>150000 Mathematical<br>Occupations 100,985 110,159 Architecture and<br>170000 Engineering<br>Cocupations 59,926 55,330 Life, Physical, and<br>190000 Social Science 26,096 28,789 210000 Community and Service Occupation 63,422 69,174  $21,531$ 23,406 230000 Legal Occupations Education, Training, 172.960 184 770 Arts, Design, 54,952 56.941 Sports **Step 6**: Type a job title into the text box, click on "Enter"; Step 4 **Step 4 Step 4 Step 4 Step 4 Step 4 Step 4 Step 4 Step 4 Step 4 Step 4 Step 4 Step 4 Step 4 Step 4 Step 4 Step 4 Step 4 Step 4 Step 4 Step 4 Step 4 Step 4 Step 4 Step 4 Step 7:** Or select an occupational group, click on C Long-Term High Growth/High Pay "View Data of Selected Occupations" or "View Detailed Occupations" or " \* View All Data"  $-0s-$ **US** Minnesota **m** Employment Outlook (En  $\times$   $\neq$  **B** MNDEED - LMI - Projectic  $\times$ **Step 5**  --- Minnesota Planning area --Northeast Minnesota  $\leftarrow{} \;\rightarrow{} \;\mathbf{C} \;\; \mathbf{\hat{\Omega}} \;\;|\; \mathbf{\hat{e}}$  State of Minnesota [US]  $|$  https://apps.deed.state.mn.us/Imi/projections, Northwest Minnesota Seven County Mpls-St Paul, MN Southeast Minn **EMPLOYMENT AND EXPLOYMENT AND ECONOMIC DEVELOPMENT** Southwest Minnesota Select **Step 5 Labor Market Information** Data Home Employment Outlook Home **m** Employment Outlook (En  $\times$   $\overline{\phantom{a}}$  MNDEED - LMI - Projectic  $\times$ C 1 | ■ State of Minnesota [US] | https://apps.deed.state.mn.us/lmi/proje **Employment Outlook MAN** EMPLOYMENT AND You have chosen the following Area(s): Minnesota **Labor Market Information** Data Home Employment Outlook Hom Central Minnesota Enter a job or occupation title **Employment Outlook Step 6**  accountants Enter You have chosen the following Area(s): Minnesota<br>Central Minnesota Or select one or more occupations from the list below **Select Specific Occupations** (Multiple selections: Ctrl+Click) (Multiple selections: Ctrl+Click) **Total, All Occupations** 131199 - Business Operations Specialists, All Other 11 - Management Occupations<br>13 - Business and Financial Operations Occupations **Step 7**  132000 - Financial Specialists Computer and Mathematical Occupations 132021 - Appraisers and Assessors of Real Estate Architecture and Engineering Occupations Life, Physical, and Social Science Occupations 32041 - Credit Ana **Community and Social Service Occupations** 132052 - Personal Financial Advisors 23 - Legal Occupations 132053 - Insurance Underwriters Education, Training, and Library Occupations 132061 - Financial Examiners 27 - Arts, Design, Entertainment, Sports, and Media Occ View Data of Selected Occupations **Step 8**  View Data of Selected Occupations Select All hoel

> **Step 8:** Select the occupation(s) you are interested in, click on "View Data of Selected Occupations".

View Detailed Occupations \* View All Data

Cancel

**Step 7** 

**Employment Outlook Tutorial** *DEED Labor Market Information Office* **| mn.gov/deed/data/** 

## **EMPLOYMENT AND ECONOMIC DEVELOPMENT**

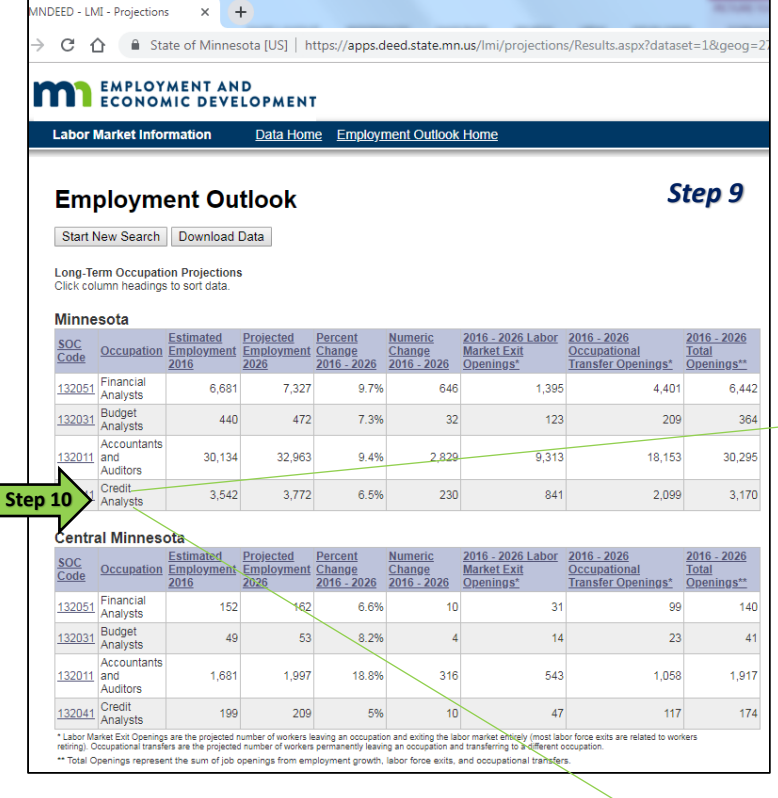

**Step 11:** Industry Projections include "Numeric Change", which is a count of new jobs created.

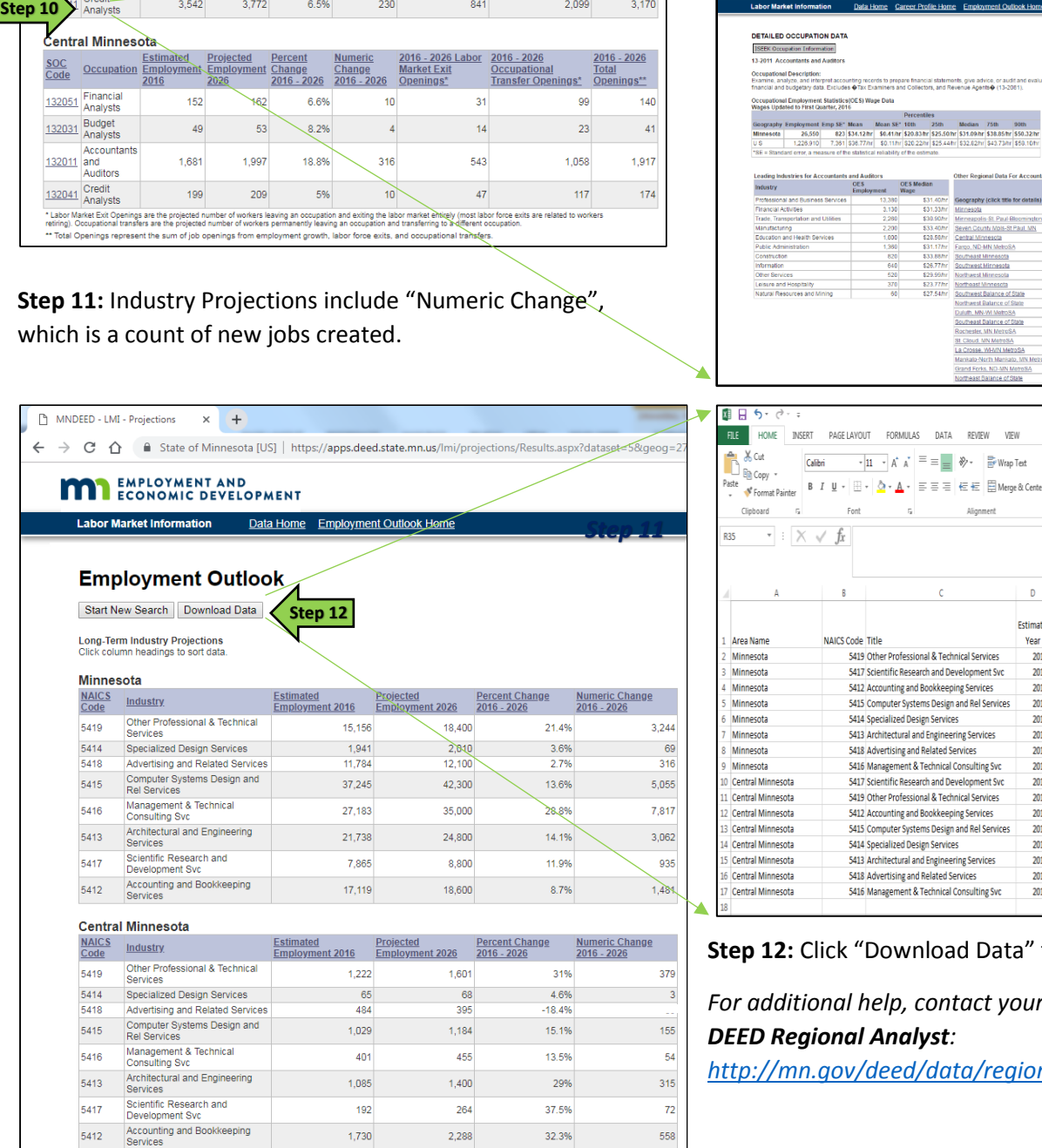

 stop working altogether or retire; and "Occupational workers transferring to a different job. **Step 9**: Occupation Projections include "Numeric Change", which is a count of new jobs created; "Labor Market Exit Openings", which is a count of existing jobs that will need to be filled due to current workers who Transfer Openings", which is the projected number of

 hyperlink leading to detailed occupation data from DEED's [Occupational Employment Statistics](http://www.mn.gov/deed/data/data-tools/oes/) **Step 10: "SOC Code" from occupation projections is a** 

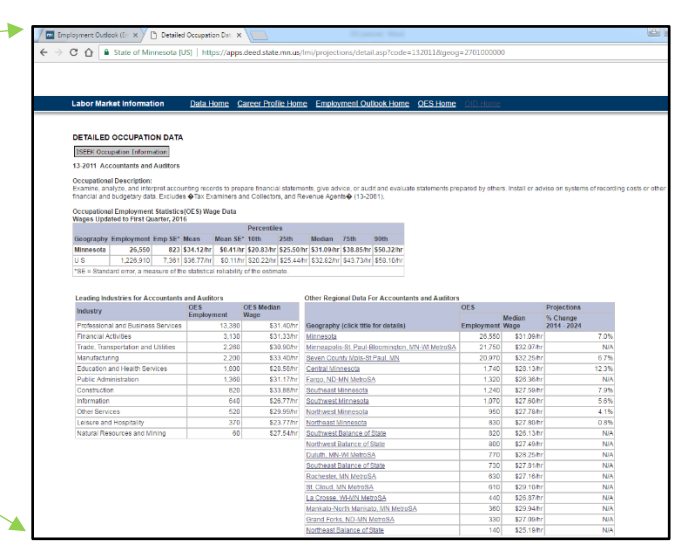

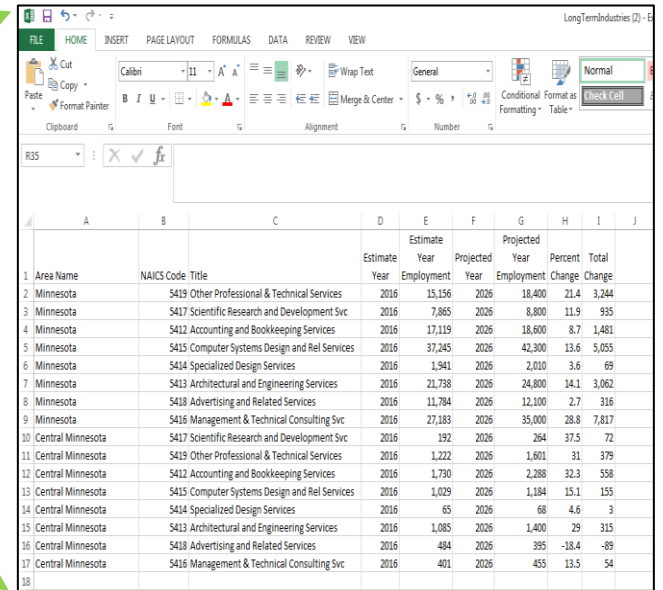

**Step 12:** Click "Download Data" to sort the data in Excel.

 *For additional help, contact your DEED Regional Analyst:* 

*<http://mn.gov/deed/data/regional-lmi/index.jsp>*